# Logan City Council Libraries

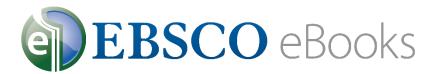

# Looking for eBooks that are always available? Try EBSCO eBooks, online now on the LCC Library website.

### Get Started:

- 1. Access EBSCO eBooks from the Logan City Council Libraries website loganlibraries.org
- 2. Click on Discover > eResources > eBooks and eAudiobooks > EBSCO eBooks.
- 3. Enter your Library Card number and PIN when prompted.
- **4.** When you first use **EBSCO eBooks** you will need to **create an account** in order to checkout items.
  - a. Choose 'Sign In' then click on 'Create a new Account.'
  - **b.** Fill in your name and email details, and create a username and password. Click on *'Save Changes.'*
  - **c.** Remember your My EBSCOhost account details for future reference.
- 5. You will also need to create an <u>Adobe ID</u> in order to download items and use the mobile app. You will also use your Adobe ID for BorrowBox and Overdrive so it is well worth the time it takes.

## Searching and Browsing Tips:

1. Run a simple Google-like search by entering your book title or other search terms in the top search box.

Searching: eBook Collection (EBSCOhost) | Choose Databases

Enter any words to find books, journals and more

Basic Search Advanced Search Search History

- **a.** You can narrow down your search results using the 'Refine Results' tab on the left hand side of any results page.
- 2. To run a more complex search click on 'Advanced Search'. On the resulting page you can enter additional information to limit your results such as, date range, author, or language.
- 3. To browse the eBook collection:
  - **a.** Choose a category under 'Browse By Category' on the left hand side of the main screen.
    - i. Tip: a good way to limit your category results even further is to navigate to 'Subject' located under 'Refine Results' on the left hand side of the page. From there you can choose specific subjects that you are interested in.
  - **b.** Browse through the 'Highlights' and 'Featured eBooks' carousels on the main page.
- **4.** Return to the main screen at any time by clicking on 'New Search' in the top left corner of any page.

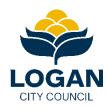

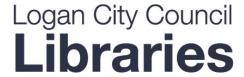

### Checkouts and Downloads:

- 1. With EBSCO eBooks there are no holds and no waiting, all titles are always available!
- 2. Sign in to your personal My EBSCOhost account.
- **3.** Once you have selected your eBook you have the option to either read online or download to your computer.
- **4.** To read online click on 'PDF Full Text' or choose 'EPUB Full Text' if available.

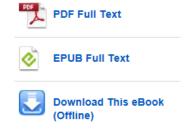

You may also navigate to the *Table of Contents* at the bottom of the book record and choose a chapter.

- **5.** You will need to install <u>Adobe Digital Editions</u> in order to download items to your PC or Apple Mac computer. You will also need it for BorrowBox and OverDrive so, again, it is well worth the initial effort.
  - **a.** Once you have downloaded **ADE** on first launch go to *Help > Authorise Computer*. On the following screen choose *Adobe ID* from the dropdown menu and enter your **Adobe ID** and password.
- 6. To download an eBook, click on 'Download this eBook (Offline).'
  - **a.** Choose your checkout period up to 21 days.
  - **b.** If there is more than one format available, choose either PDF or EPUB format.
  - **c.** Click on 'Checkout and Download.'
  - **d.** When prompted choose to save the file.
  - **e.** Find the file on your computer (for Windows check the Downloads folder), and double click to open in **Adobe Digital Editions**.

# Using the Mobile App:

- 1. Download the EBSCO eBooks app, from either the <u>Apple App Store</u> or <u>Google Play</u>, to your smart device.
- 2. Open the app and enter your Adobe ID and password and tap 'Authorise'.
- 3. Tap 'Find Books.'
- **4.** Select Australia from the drop-down menu. Select QLD, then Logan City Council Libraries from the list of available libraries displayed.
- 5. Enter your complete borrower number located under the barcode on your library card.
- **6.** To find a book, enter terms in the search box and tap the magnifying glass, or select a category from the *Browse* box.
- 7. When you have selected a book, tap 'Download (Offline)' to download the item to your device.
- **8.** Login to your personal My EBSCO*host* account when prompted.
- **9.** Select a checkout period from the drop-down menu and tap 'Checkout & Download.' The eBook will download to your device.
- 10. Your downloaded titles can be found under 'Bookshelf.'

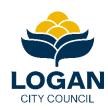